## ルーターとの接続確認

1.スマホのアプリで動体検知範囲を設定する対象カメラの右側にあるインフォ メーションマックをタッブし、「カメラ設定」→「デバイス情報」から、

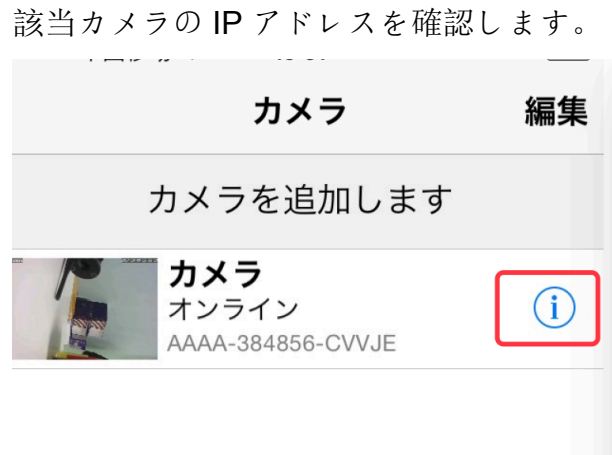

## くバック カメラ設定  $\left\langle \right\rangle$ スケジュール録画  $\left\langle \right\rangle$ Audio設定  $\left\langle \right\rangle$ ビデオ設定 WIFI設定  $\,$  $\,$ SDカード設定  $\left\langle \right\rangle$ 時間設定  $\,$ Email設定 FTP設定  $\,$  $\left\langle \right\rangle$ システム設定 ディバイス情報  $\left\langle \right\rangle$  $\mathbb{B}$  $\circledS$  $\bigodot$ カメラ 画像 ビデオ アバウト

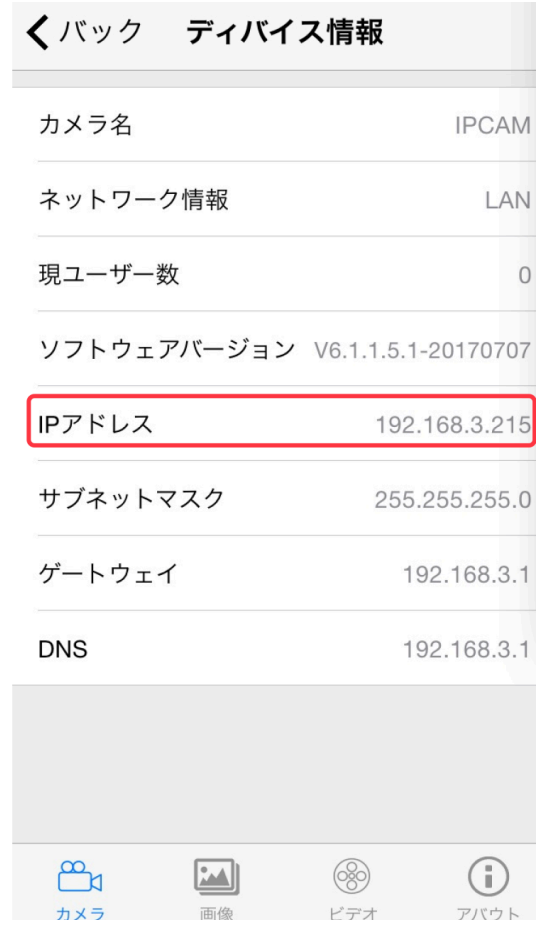

2. LAN ケーブルでカメラお使いのパソコンでの IE ブラウザーを起動し、アド レス欄にカメラの IP アドレスをご入力してから、「PC View」をクッリクし てください。

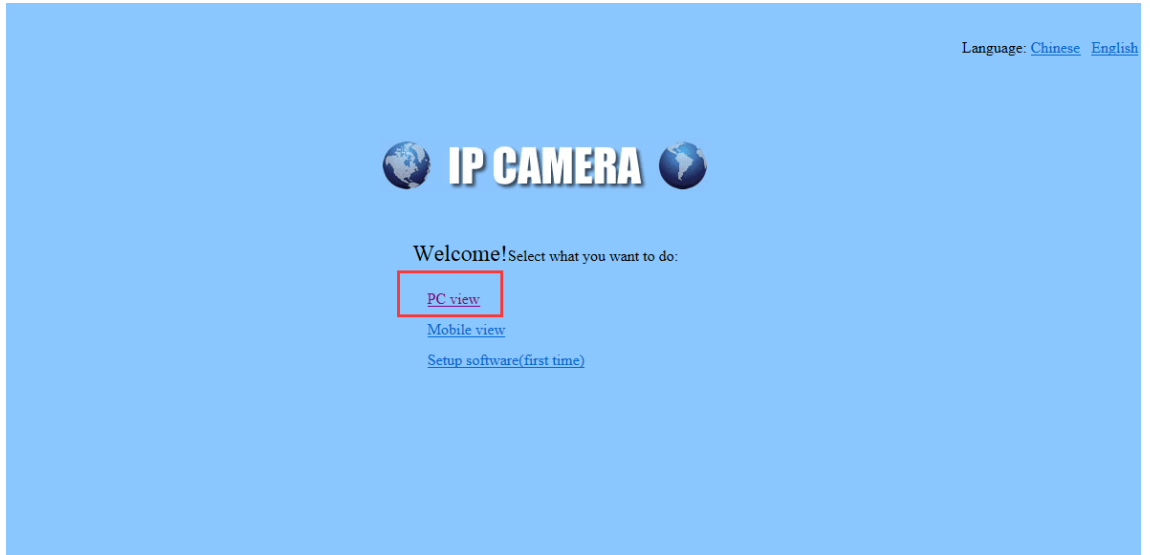

3.「Settings」→「Network」→「Wireless」をクッリクしてから、右側に、 お使いのルーターの SSID とパスワードをご入力してください。その後、

「Check」ボタンをクッリクし、ルーターの SSID とパスワードに特殊な文字が あるかǾうかシステムǼのチェックを起動します。

ルーターの SSID とパスワードに特殊な文字があれば、WIFI 接続設定が失敗と のエラーメッセージが出ますが、特に問題がなければ、WIFI 接続設定が成功し たとのメッセージが見えたら、⑤の「Apply」をクッリクすれば、WIFI 設定が完 了ǽǿります。

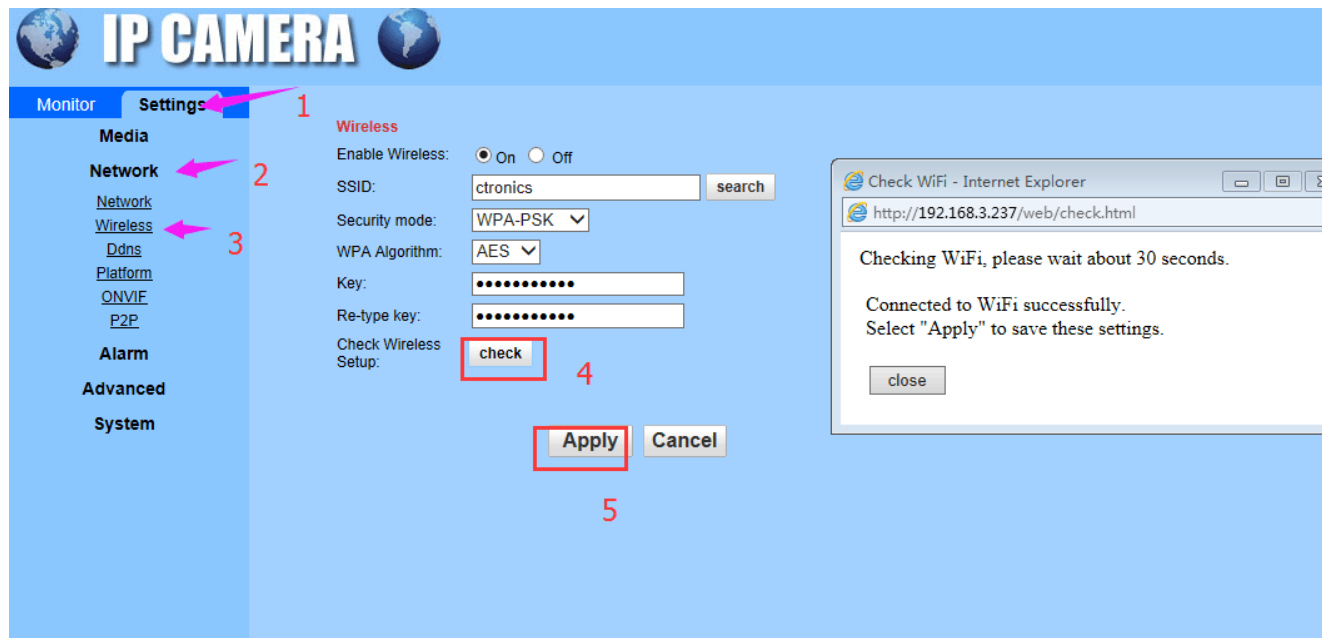